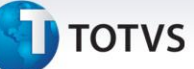

### **Inclusão de Campos SX3 e Parâmetros SX6**

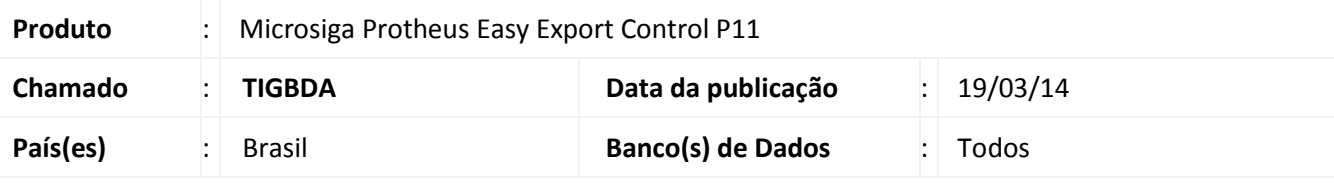

### Importante

Esta melhoria depende de execução do *update* de base *UETIGBDA*, conforme **Procedimentos para Implementação**.

Melhoria na qual foi efetuada a criação dos novos campos **Fre. Embut.(EE7\_FREEMB)** e **Fre. Embut.(EEC\_FREEMB)** nos dicionários de dados **EE7** e **EEC** para permitir informar o valor do frete embutido no preço já negociado dos itens.

Criado o parâmetro **MV\_EEC0038** para a rotina de **Faturamento (MATA460A)** para possibilitar a utilização dos valores de Frete/Seguro/Outras Despesas dos embarques associados ao pedido ao emitir a Nota Fiscal quando o parâmetro apresentar conteúdo (.T.), e não quando o parâmetro apresentar o conteúdo (.F.).

Criado o parâmetro **MV\_EEC0039** para a rotina de **Embarque (EECAE102)** que habilita a exibição do campo **Fre.Embut.(EEC\_FREEB)** quando o parâmetro apresentar conteúdo (.T.), e não apresentar o campo quando o parâmetro apresentar o conteúdo (.F.).

Para viabilizar essa melhoria, é necessário aplicar o pacote de atualizações (*Patch*) deste chamado.

### **Procedimento para Implementação**

- Aplicar as atualizações dos programas AVGERAL.PRW, AVOBJECT.PRW, AVUPDATE01.PRW, EASYRATEIO.PRW, EECAE100.PRW, EECAE102.PRW, EECAE104.PRW, EECAP100.PRW, EECAP102.PRW, EECFAT2.PRW, EECFAT3.PRW, MATA461.PRX, MATA520.PRX, MATA521.PRX e UETIGBDA.PRW
- Para que as alterações sejam efetuadas, é necessário executar a função **U\_** *UETIGBDA***.**

Este documento é de propriedade da TOTVS. Todos os direitos reservados.

Este documento é de propriedade da TOTVS. Todos os direitos reservados

 $\overline{O}$ 

Este documento é de propriedade da TOTVS. Todos os direitos reservados.

Este documento é de propriedade da TOTVS. Todos os direitos reservados. ©

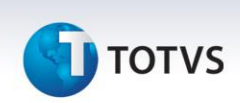

Antes de executar o compatibilizador **UETIGBDA** é imprescindível:

- a) Realizar o *backup* da base de dados do produto que será executado o compatibilizador (**\PROTHEUS11\_DATA\DATA**) e dos dicionários de dados SXs (**\PROTHEUS11\_DATA\SYSTEM**).
- b) Os diretórios acima mencionados correspondem à **instalação padrão** do Protheus, portanto, devem ser alterados conforme o produto instalado na empresa.
- c) Essa rotina deve ser executada em **modo exclusivo**, ou seja, nenhum usuário deve estar utilizando o sistema.
- d) Se os dicionários de dados possuírem índices personalizados (criados pelo usuário), antes de executar o compatibilizador, certifique-se de que estão identificados pelo *nickname*. Caso o compatibilizador necessite criar índices, irá adicioná-los a partir da ordem original instalada pelo Protheus, o que poderá sobrescrever índices personalizados, caso não estejam identificados pelo *nickname*.
- e) O compatibilizador deve ser executado com a **Integridade Referencial desativada\***.

# Atenção

**O procedimento a seguir deve ser realizado por um profissional qualificado como Administrador de Banco de Dados (DBA) ou equivalente!** 

**A ativação indevida da Integridade Referencial pode alterar drasticamente o relacionamento entre tabelas no banco de dados. Portanto, antes de utilizá-la, observe atentamente os procedimentos a seguir:**

- i. No **Configurador (SIGACFG)**, veja **se a empresa utiliza** Integridade Referencial, selecionando a opção **Integridade/Verificação (APCFG60A)**.
- ii. Se **não há** Integridade Referencial **ativa**, são relacionadas em uma nova janela todas as empresas e filiais cadastradas para o sistema e nenhuma delas estará selecionada. Neste caso, **E SOMENTE NESTE, não é necessário** qualquer outro procedimento de **ativação ou desativação** de integridade, basta finalizar a verificação e aplicar normalmente o compatibilizador, conforme instruções.
- iii. **Se há** Integridade Referencial **ativa** em **todas as empresas e filiais**, é exibida uma mensagem na janela **Verificação de relacionamento entre tabelas**. Confirme a mensagem para que a verificação seja concluída, **ou**;
- iv. **Se há** Integridade Referencial **ativa** em **uma ou mais empresas**, que não na sua totalidade, são relacionadas em uma nova janela todas as empresas e filiais cadastradas para o sistema e, somente, a(s) que possui(em) integridade está(arão) selecionada(s). Anote qual(is) empresa(s) e/ou filial(is) possui(em) a integridade ativada e reserve esta anotação para posterior consulta na reativação (ou ainda, contate nosso Help Desk Framework para informações quanto a um arquivo que contém essa informação).
- v. Nestes casos descritos nos itens **"iii"** ou **"iv", E SOMENTE NESTES CASOS**, é necessário **desativar** tal integridade, selecionando a opção **Integridade/ Desativar (APCFG60D)**.
- vi. Quando desativada a Integridade Referencial, execute o compatibilizador, conforme instruções.
- vii. Aplicado o compatibilizador, a Integridade Referencial deve ser reativada, **SE E SOMENTE SE**

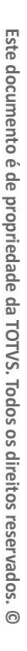

**tiver sido desativada**, através da opção **Integridade/Ativar (APCFG60)**. Para isso, tenha em mãos as informações da(s) empresa(s) e/ou filial(is) que possuía(m) ativação da integridade, selecione-a(s) novamente e confirme a ativação.

### **Contate o Help Desk Framework EM CASO DE DÚVIDAS!**

1. Em **Microsiga Protheus TOTVS Smart Client**, digite **U\_UETIGBDA** no campo **Programa Inicial**.

### Importante

Para a correta atualização do dicionário de dados, certifique-se que a data do compatibilizador seja igual ou superior a 20/01/2014.

- 2. Clique em **OK** para continuar.
- 3. Após a confirmação é exibida uma tela para a seleção da empresa em que o dicionário de dados será modificado.
- 4. Ao confirmar é exibida uma mensagem de advertência sobre o *backup* e a necessidade de sua execução em **modo exclusivo**.
- 5. Clique em **Processar** para iniciar o processamento. O primeiro passo da execução é a preparação dos arquivos. É apresentada uma mensagem explicativa na tela.
	-
- 6. Em seguida, é exibida a janela **Atualização concluída** com o histórico (*log*) de todas as atualizações processadas. Nesse *log* de atualização são apresentados somente os campos atualizados pelo programa. O compatibilizador cria os campos que ainda não existem no dicionário de dados.
- 7. Clique em **Gravar** para salvar o histórico (*log*) apresentado.
- 8. Clique em **OK** para encerrar o processamento.

### **Atualizações do compatibilizador**

- 1. Inclusão de Campos no arquivo **SX3 – Campos:**
	- Tabela EE7 Processo de Exportação

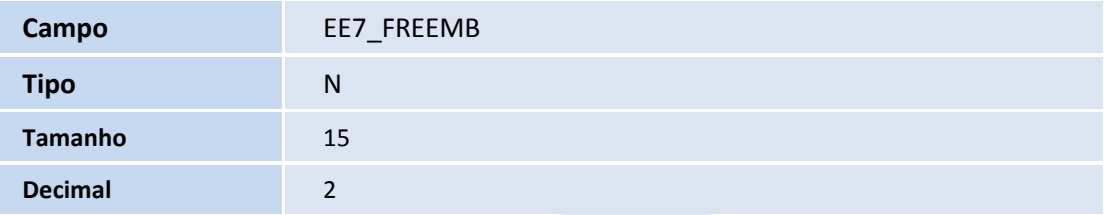

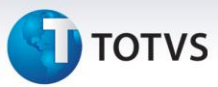

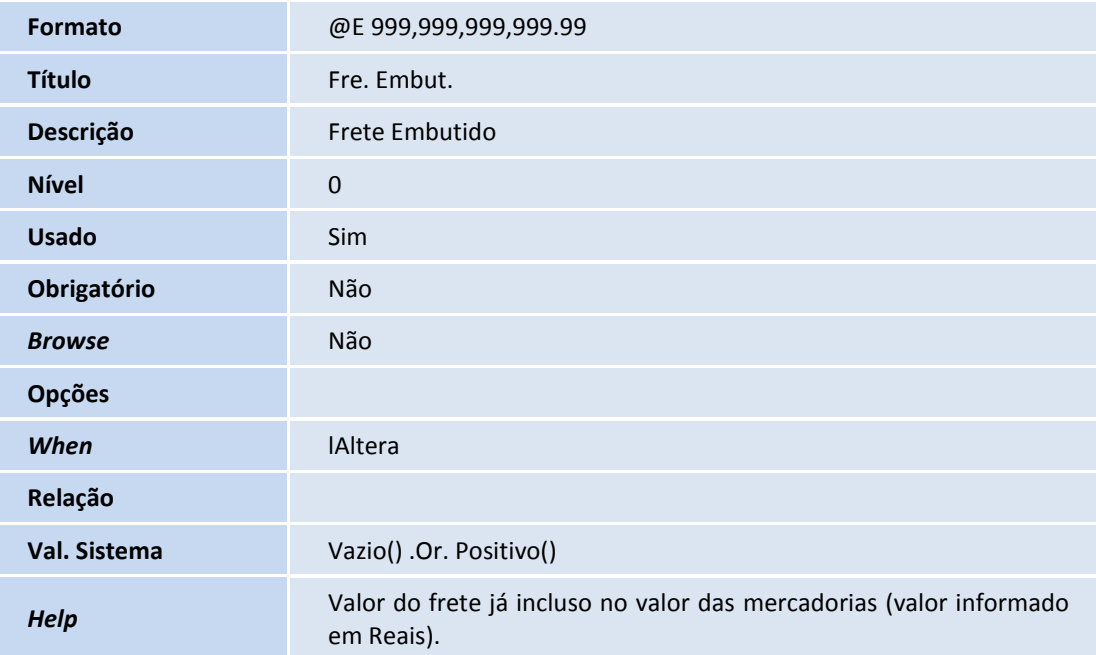

### Tabela EEC - Embarque

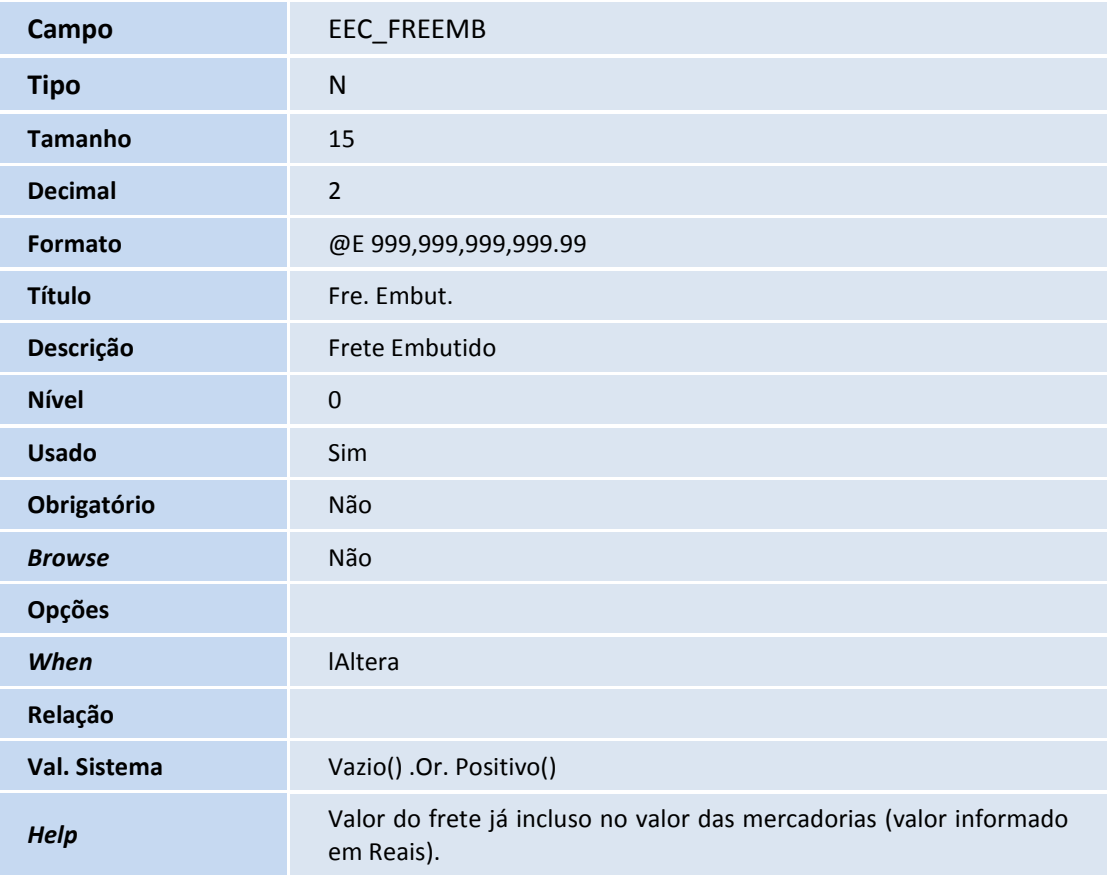

### 2. Criação de **Parâmetros** no arquivo **SX6 – Parâmetros**

# **TOTVS**

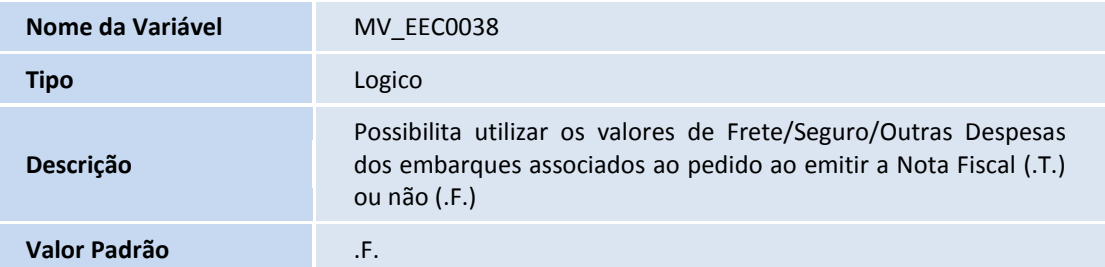

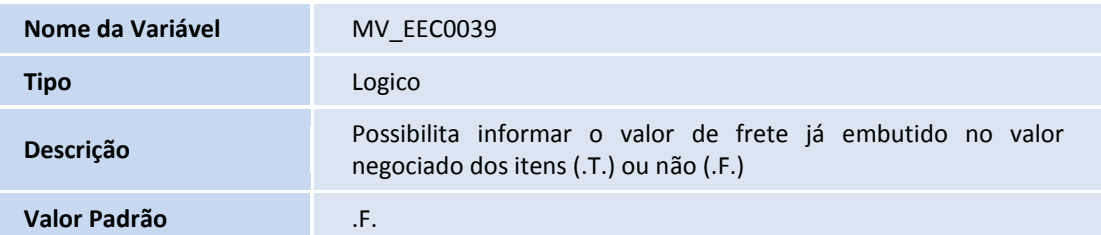

### **Procedimentos para Utilização**

### **Pré-Requisitos:**

- Possuir um pedido de exportação com itens já cadastrados aguardando o embarque sem valor de frete e seguro.
- Aplicar Atualização do Update **UETIGBDA.**
- Habilitar os parâmetros:
	- o **MV\_EEC0038** = (.T.)
	- o **MV\_EEC0039** = (.T.)
	- o **MV\_EECFAT** = (.T.)
	- o **MV\_AVG0067** = (.T.)
	- o **MV\_FRETMOE** = (.T.)
	- o **MV\_AVG0196** = (.T.)
	- o **MV\_AVG0141** = (.F.)

### **Sequência 01:**

- 1. No **Easy Export Control (SIGAEEC)** acesse **Atualizações/Embarque/Manutenção (EECAE100)**.
- 2. Clique no botão **Incluir** para criar um novo processo de embarque.

 $\odot$ 

 $\dot{\circ}$ 

Este documento é de propriedade da TOTVS. Todos os direitos reservados.

 $\odot$ 

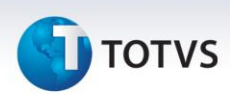

- 3. Na aba **Financeiro** note que será apresentado o campo **Fre. Embut. (EEC\_FREEMB)**.
- 4. Preencha todos os campos necessários para o embarque e clique em **Ações Relacionadas \ Pedidos**, selecione o pedido depois selecione o item e de um duplo clique, na tela que será aberta informe uma quantidade parcial no campo **Quant.Embar. (EE9\_SLDINI),** embarque metade da quantidade total do pedido. Repita o mesmo processo para termos dois embarques para o pedido, cada um com metade da quantidade total.
- 5. Após gerar o embarque parcial do item, clique em **Ações Relacionadas \ Despesas Internacionais** clique em **Frete/Intl** digite um valor de frete e após clique em **Seguro/Intl** e também digite um valor. Repita esse mesmo processo para os dois embarques, clique em **Confirmar** para gravar o embarque.
- 6. Após criar os dois embarques, no **Faturamento (SIGAFAT)** acesse **Atualizações \ Pedidos \ Liberação Pedidos**, iremos fazer liberação parcial para o pedido de forma a liberar a mesma quantidade que foi utilizada em cada embarque.
- 7. Selecione o pedido e clique em **Ações Relacionadas \ Liberar**, no campo **Qtd.Liberada** informe a quantidade parcial e clique em **Confirmar**.
- 8. Acesse **Atualizações \ Faturamento \ Documento de Saída**, selecione o pedido que foi liberado e deve estar com o status verde, marque a caixa de seleção e clique em **Prep. Docs**, selecione o número da nota fiscal e clique em **OK**.
- 9. Note que será apresentado uma tela **Assistente de vinculação de embarque**, clique em avançar e será apresentado os dois embarques que foram criados no **SIGAEEC**, escolha um dos dois marcando a caixa de seleção e clique em avançar. Pronto foi vinculado um embarque ao pedido faturado.
- 10. Acesse novamente **Atualizações \ Faturamento \ Documento de Saída** e selecione o pedido que agora deve estar com status em vermelho e clique em **Visualizar docs**, note que os valores de frete e seguro que foram informados na faze do embarque foram integrados e faturados na nota fiscal.

#### **Informações Técnicas**

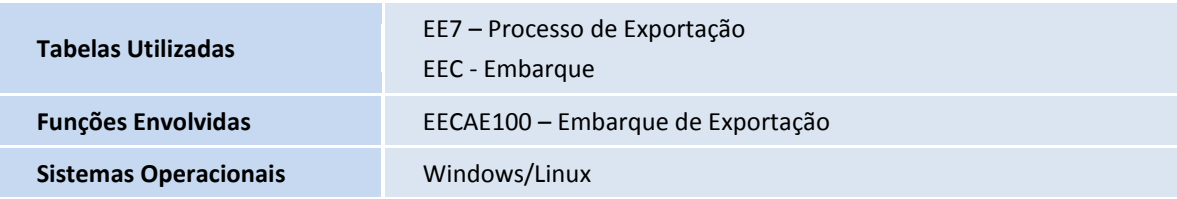